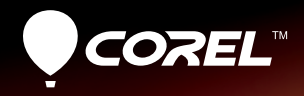

# VideoStudio X4 Guia de introdução

HU VII

OOM 48-57.6mm 17

## **Conteúdo**

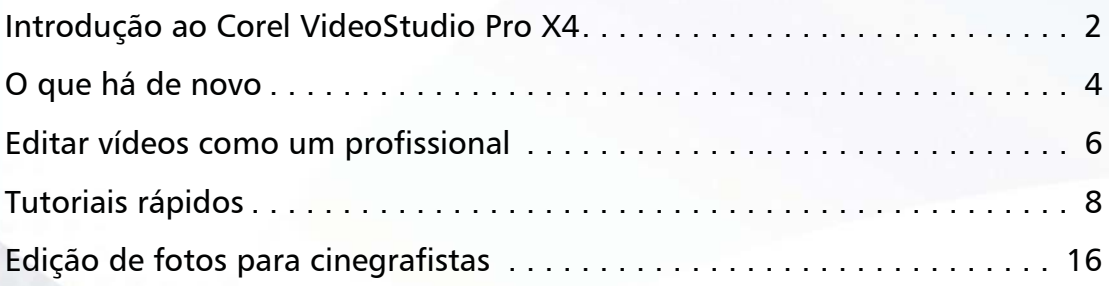

## **Introdução ao Corel VideoStudio Pro X4**

O Corel® VideoStudio® Pro X4 é um conjunto completo de ferramentas de edição de vídeo que permite produzir vídeos de aspecto profissional, independentemente do seu nível de habilidade.

Com o Corel VideoStudio Pro X4, é possível

- importar e editar clipes de vídeo e fotos
- criar animações em stop-motion e de espaço de tempo
- criar filmes caseiros atraentes
- gravar discos Blu-ray™, AVCHD™ ou DVD ou exportar para dispositivos móveis
- carregar para o YouTube™, Vimeo® ou Facebook®

### **Instalação do aplicativo**

#### **Antes de instalar:**

- Saia de todos os aplicativos abertos. Observe que os aplicativos de software antivírus e firewall podem afetar a instalação.
- 2 Certifique-se de que você esteja conectado ao computador como Administrador ou como um usuário com direitos administrativos locais.

3 Recomenda-se que você se conecte à Internet para obter as atualizações mais recentes do Windows®.

#### **Para instalar o Corel VideoStudio Pro X4**

- 1 Feche todos os aplicativos abertos.
- 2 Insira o DVD na unidade

Se a instalação não começar automaticamente, navegue até a unidade de DVD em seu computador e clique duas vezes em Setup.exe.

3 Siga as instruções na tela.

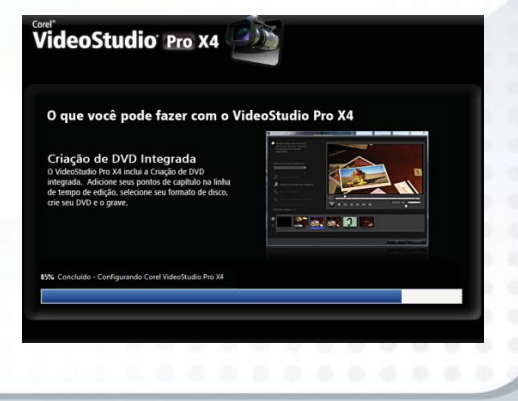

### **O Guia da Corel**

Obtenha as informações e conteúdos mais recentes. Você pode encontrar dicas e truques, fazer download de novos estilos e conteúdo para seus projetos, explorar novas maneiras de compartilhar suas fotos e vídeos e acessar as atualizações gratuitas mais recentes para seu software.

#### **Para acessar o Guia da Corel**

No canto superior direito da janela do aplicativo, clique no botão Ajuda e informações sobre o produto. A janela Guia da Corel é exibida.

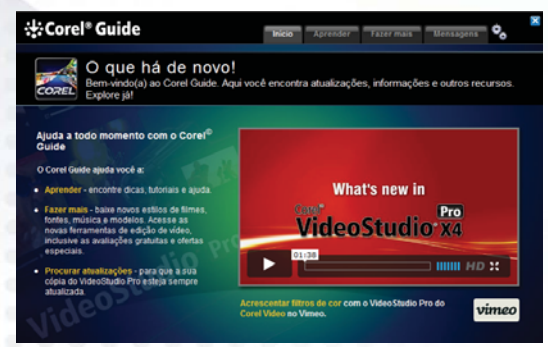

O botão Ajuda e informações sobre o produto pisca em laranja quando há novas mensagens ou conteúdos disponíveis.

#### **Obtenha mais, saiba mais, obtenha atualizações gratuitas**

Você será solicitado a registrar seu software após a instalação para obter as últimas atualizações de produtos, downloads gratuitos, tutoriais, dicas e truques e ofertas especiais!

#### **Sites da comunidade**

Uma busca rápida na Internet irá conectá-lo a muitas comunidades e grupos de usuários da Corel. Para começar, visite http://forum.corel.com para conhecer outros usuários, fazer perguntas e compartilhar dicas, idéias e projetos.

## **O que há de novo**

#### **Painéis encaixáveis, Exibição de bibliotecas e mídias**

- Espaço de trabalho flexível permite alterar o tamanho e a posição de painéis para se adequar a qualquer tarefa de edição. Isso é especialmente útil quando você edita em uma configuração de dois monitores.
- Painel da Biblioteca aprimorado Organize, pesquise e classifique com eficiência seus clipes de mídia com pastas personalizadas e novos filtros de mídia no painel de navegação simplificado.

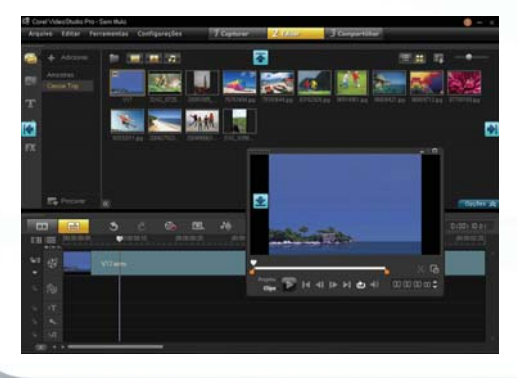

#### **Melhorias na linha de tempo**

Nossos usuários disseram o que queriam e nós ouvimos.

- Coloque títulos em qualquer faixa para fazê-los aparecer por trás de outras camadas.
- Aplique transições no início ou no final de clipes em faixas de sobreposição.
- A função Colar Atributos permite aplicar as configurações e filtros a vários clipes e lotes de imagens.

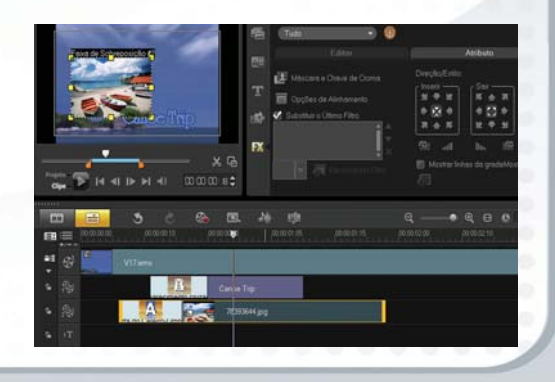

#### **Animação em stop motion e espaço de tempo**

Dê vida a objetos inanimados! É mais fácil do que você pensa.

- Capture quadros estáticos durante a visualização de uma sobreposição do quadro anterior. Esta "casca de cebola" torna mais fácil julgar a quantidade de movimento necessário de um quadro para o próximo para criar uma animação realista.
- Converta vídeo para uma "aparência de espaço de tempo" removendo automaticamente um número determinado de quadros.

#### **Criação de DVD**

- A ferramenta de criação de DVD com recursos completos está de volta, com uma melhor integração e novos menus.
- Dê a seus DVDs um toque profissional adicionando capítulos, objetos e Menus de Nota.
- Crie DVDs padrão ou mostre seus vídeos de alta definição em discos AVCHD ou Blu-ray.

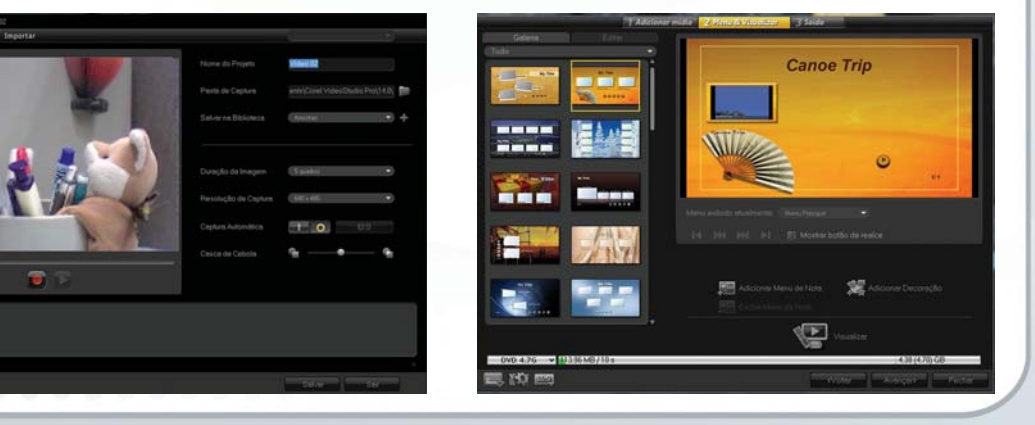

## **Editar vídeos como um profissional**

O Corel VideoStudio Pro X4 facilita a produção filmes caseiros incríveis, colocando todas as ferramentas necessárias ao seu alcance. Aqui está uma visão geral rápida dos espaços de trabalho principais e que você encontra neles.

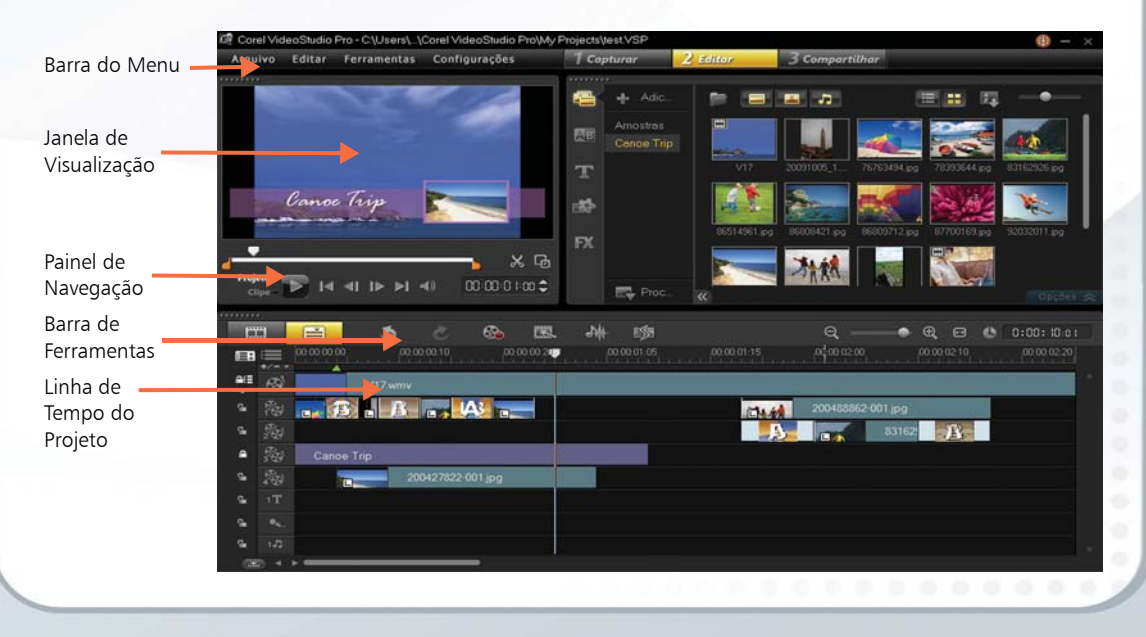

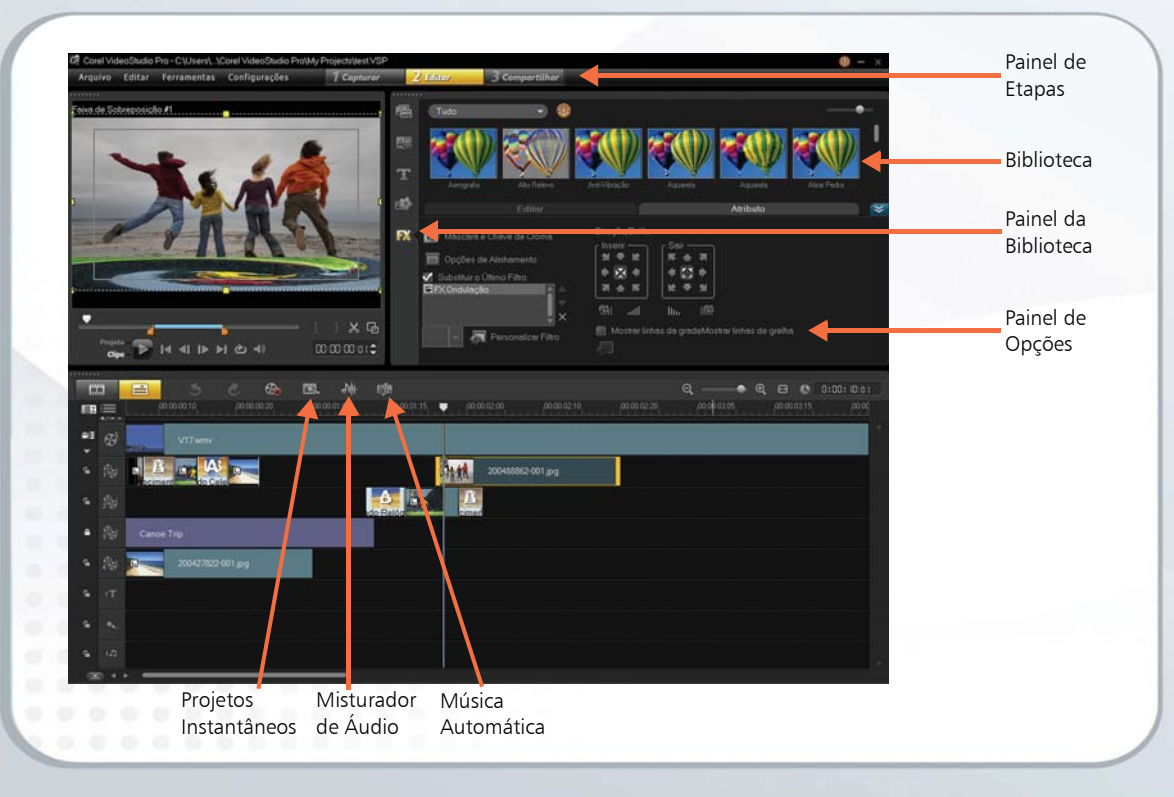

## **Tutoriais rápidos**

Esta seção guia você do começo ao fim de um projeto de exemplo. Quando você concluir o projeto, você estará familiarizado com as principais tarefas necessárias para criar seus próprios filmes domésticos:

- Capturar ou importar vídeo
- Organizar suas mídias
- Adicionar uma seqüência de abertura
- Cortar clipes
- Adicionar títulos e créditos
- Dar vida a fotos
- Adicionar efeitos
- Adicionar uma faixa de música
- Compartilhar no YouTube
- Criar um DVD

#### **Capturar ou importar vídeo**

- A primeira etapa é obter vídeo de sua câmera ou filmadora para o PC. Execute uma destas ações:
	- Se você tiver uma filmadora de DV ou HDV, conecte um cabo IEEE1394 (FireWire®) e selecione Capturar Vídeo.

• Se você tiver uma filmadora de AVCHD ou outra que grava na memória ou no disco rígido, conecte-a por USB e selecione Importar de Mídia Digital.

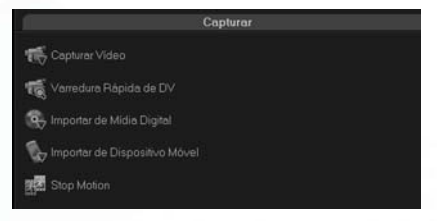

#### **Organizar suas mídias**

Organize todos os seus arquivos de fotos, vídeos e músicas.

- Crie uma biblioteca para cada projeto para manter todos os arquivos associados juntos.
- 2 Clique nos ícones para exibir Fotos, Vídeos, Áudio ou Tudo.

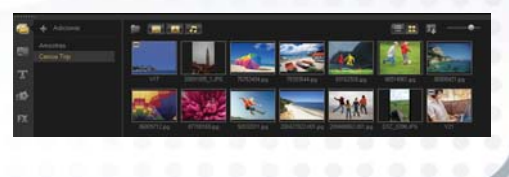

#### **Adicionar uma seqüência de abertura**

A abertura cativante pode fazer seu filme parecer muito mais profissional e o Corel VideoStudio Pro tem vários modelos prontos para você usar.

- 1 Clique em Projeto Instantâneo e, na lista suspensa, selecione Completo.
- 2 Escolha um Projeto Instantâneo que seja adequado ao seu tema e clique em Inserir.
- 3 Substitua os clipes de espaço reservado no Projeto Instantâneo pelo seu próprio vídeo. Arraste seus clipes da Biblioteca para a linha de tempo e pressione CTRL antes de soltá-los nos espaços reservados.

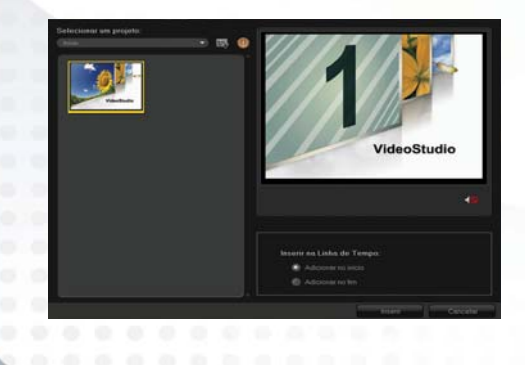

#### **Cortar clipes**

A chave para um vídeo de sucesso é mantê-lo curto o suficiente para manter o interesse do espectador. Corte todos os seus clipes de vídeo, para que somente os momentos mais interessantes permaneçam.

- 1 Percorra o clipe na linha do tempo, encontre o ponto onde a ação interessante começa e clique no ícone de tesoura.
- 2 Encontre o ponto "final" e clique no ícone de tesoura novamente.
- 3 Exclua as partes indesejadas da linha do tempo. Observe que você também pode simplesmente arrastar as extremidades de um clipe para torná-lo mais longo e curto.

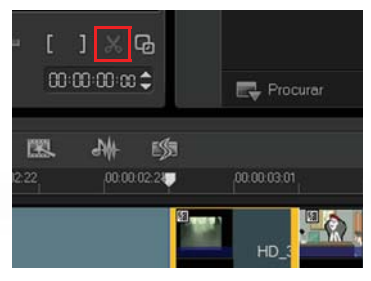

#### **Adicionar títulos e créditos**

Dê a seu filme um título simples, para que o público saiba o que esperar.

- Clique duas vezes no título existente em seu Projeto Instantâneo para abri-lo.
- 2 Substitua o texto por algo adequado ao seu projeto.
- 3 Arraste o final do clipe de título para ajustar a duração, se necessário.

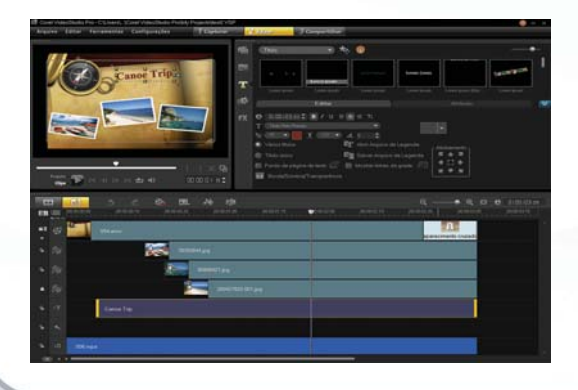

#### **Dar vida a fotos**

Use alguns quadros estáticos para apresentar seu vídeo ou crie apresentações de slides com efeitos e música.

- Selecione e arraste várias imagens para a linha do tempo.
- 2 Modifique a duração de fotos clicando nelas e selecionando Alterar duração da foto.
- 3 Com todas as fotos selecionadas, clique com o botão direito do mouse e selecione Panorâmica e zoom automáticos.
- 4 Para modificar o efeito de uma imagem individual, clique duas vezes na imagem e clique em Personalizar. Agora você pode ajustar o tamanho e a posição do quadro no início e no final do clipe.

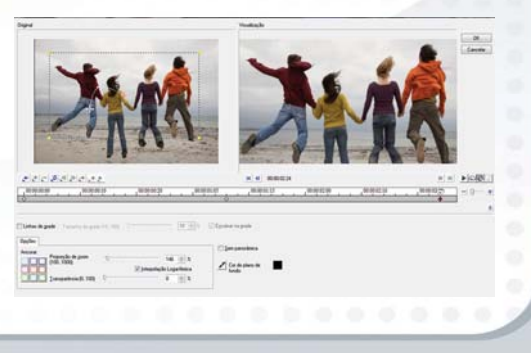

#### **Adicionar efeitos**

Adicione agito para suas produções com efeitos de cinema.

- 1 Coloque uma cópia do seu primeiro clipe na faixa de sobreposição, clique com o botão direito do mouse nela e selecione Ajustar à tela. Se necessário, selecione Manter proporção.
- 2 Na quia Atributo, clique em Desaparecimento gradual.
- 3 Selecione FX e, na lista suspensa, selecione RotoSketch.
- 4 Arraste o filtro sobre o vídeo na faixa de sobreposição e clique em Reproduzir para ver o efeito.

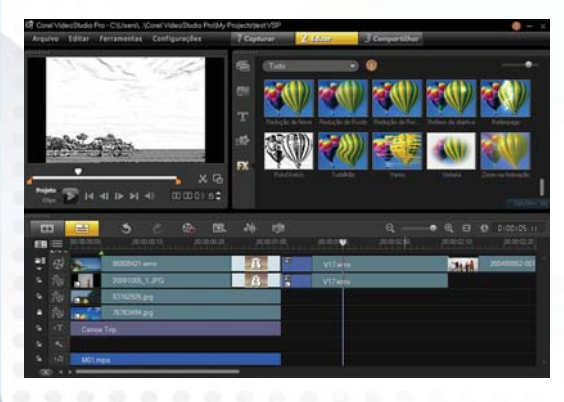

#### **Adicionar uma faixa de música**

A Música Automática fornece uma trilha sonora livre de royalties que corresponde exatamente à duração de seu projeto.

- Com a barra de reprodução no início do projeto, clique na guia Música Automática. Se for solicitado que você instale alguns arquivos de música primeiro, aceite e siga as instruções.
- 2 Escolha a opção padrão sob Música, que é Clear Vision.
- 3 Selecione Adicionar à Linha de Tempo.
- 4 Clique em Reproduzir e ouça a música. Observe que ela tem exatamente o mesmo comprimento que o seu vídeo e que reproduz um início, meio e fim musical.

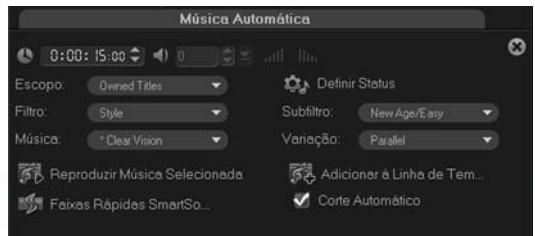

#### **Compartilhar no YouTube**

Chegou a hora de compartilhar o nosso filme.

- 1 Você pode carregá-lo para o YouTube, Vimeo ou Facebook diretamente clicando no botão Carregar para a Web na etapa de Compartilhamento.
- 2 Escolha YouTube, selecione um formato e aguarde a codificação do arquivo ser concluída.
- 3 Você é então levado para a página do YouTube e solicitado a entrar com uma conta existente ou criar uma conta. É tão fácil como 1, 2, 3.

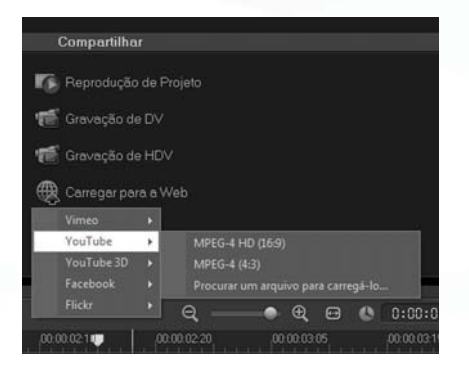

#### **Criar um DVD**

Os DVDs ainda oferecem uma maneira de baixo custo e eficiente de preservar e compartilhar suas memórias.

- Selecione Criar Disco na etapa de Compartilhamento e a janela de criação de DVD será aberta com seu projeto atual. Você pode optar por adicionar outros clipes de vídeo ou apresentações de fotos.
- 2 Clique em **Próximo** e selecione um **Menu**
- 3 Realce o texto e digite um título para o seu DVD.
- 4 Insira um DVD vazio na unidade e clique em Gravar. É isso!

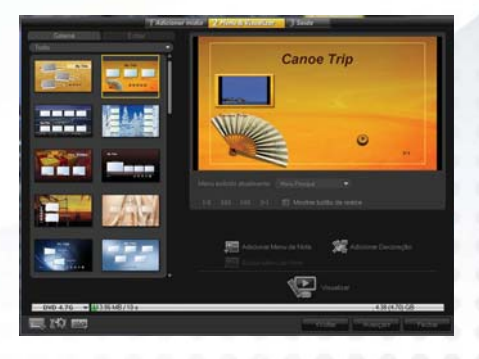

### **Stop-motion é divertido!**

Dê vida a objetos inanimados! Ao fotografar um objeto um quadro de cada vez e movendo-o ligeiramente entre quadros, você poderá fazer o objeto aparecer como se estivesse se movendo por magia. Para este projeto, usamos um brinquedo de pelúcia como nosso personagem.

#### **Configurando**

- 1 Escolha um espaço bem iluminado em uma mesa ou balcão. Sinta-se livre para adicionar uma luminária ou outros adereços e iluminação.
- 2 Conecte sua Webcam ou filmadora FireWire, selecione Capturar > Stop Motion e posicione sua câmera.
- 3 Ajuste seu personagem na primeira posição.

#### **Capturando quadro por quadro**

- Clique no botão vermelho Capturar imagem para filmar um quadro.
- 2 Mova o seu modelo um pouco. A imagem fantasma (ou "casca de cebola") desse quadro permanece, pela qual você pode julgar o quanto precisa para mover seu personagem para o próximo quadro.
- 3 Clique em Capturar imagem novamente.
- 4 Continue a mover o seu personagem um pouco de cada vez até concluir a ação que você planejou para ele.
- 5 Clique no botão Reproduzir a qualquer momento para visualizar seu andamento.

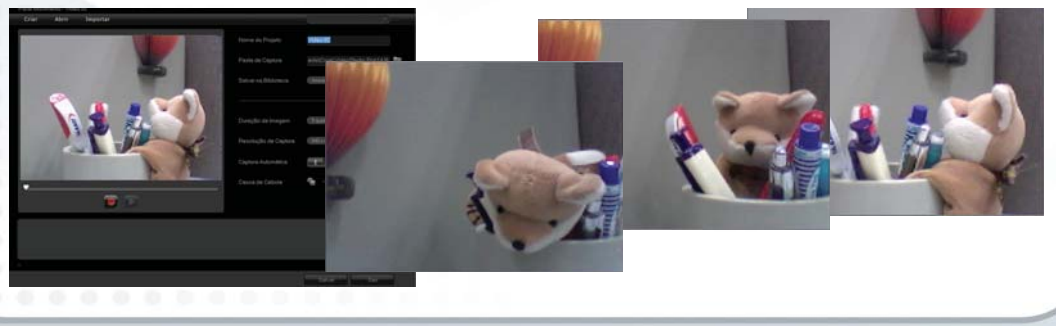

### **Exportar e compartilhar projetos instantâneos**

Compartilhe a sua criatividade com outros entusiastas. Quando você tiver configurado uma seqüência de títulos ou a combinação dos efeitos que desejar, pode exportá-la como um modelo de projeto para reutilizar ou compartilhar.

#### **Exportando**

- 1 Quando você tiver criado sua seqüência com efeitos de título, sobreposições e comportamento na maneira desejada, clique em Arquivo > Exportar como modelo, digite um nome, selecione uma miniatura de representação e clique em OK.
- 2 Abra a caixa de diálogo Projeto Instantâneo, clique no botão Importar um modelo de projeto e selecione seu projeto.
- 3 Na próxima vez que você quiser usar o modelo personalizado, selecione Projeto Instantâneo e encontre a pasta Personalizado.

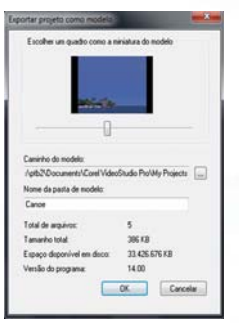

### **Edição suave de vídeo D-SLR**

Chegou a hora de começar a usar este recurso de vídeo no seu D-SLR.

O Corel VideoStudio Pro é particularmente eficiente em trabalhar com o belo vídeo de alta definição que muitas câmeras D-SLR são capazes de gravar. O Proxy Inteligente cria

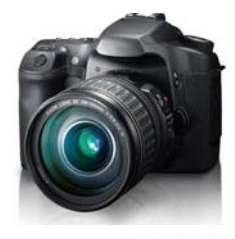

automaticamente arquivos proxy de menor resolução para obter o desempenho de edição suave, mesmo em PCs médios. Quando você termina de editar, o programa automaticamente vincula para o vídeo HD de alta resolução original para criar o filme pronto para HDTV.

Quando você arrasta qualquer arquivo HD para a linha de tempo, o VideoStudio automaticamente começa a criar proxies. Clique em Configurações > Gerenciador de Proxy Inteligente para exibir e gerenciar os arquivos de proxy.

### **Espaço de tempo**

Todos nós já conhecemos as belas seqüências de espaço de tempo, onde as nuvens parecem estar se movendo rápido ou podemos ver o pôr do sol em poucos segundos. Há duas maneiras para obter o efeito de espaço de tempo:

- Comece com um clipe de vídeo, acelere-o ou remova quadros.
- Comece com uma série de fotos tiradas em intervalos regulares e as reproduza em seqüência, como um filme.

#### **Vídeo**

- 1 Clique com o botão direito do mouse em qualquer clipe na linha de tempo e selecione Velocidade/espaço de tempo.
- 2 Você poderia simplesmente acelerar o vídeo e deixar por isso mesmo.
- 3 Ao remover quadros em intervalos regulares, você pode reproduzir o efeito ligeiramente brusco do stop motion ou espaço de tempo.

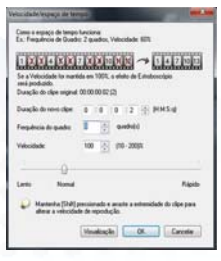

#### **Fotos**

- Clique com o botão direito do mouse em qualquer parte da linha do tempo e selecione Inserir Foto para Espaço de Tempo/Estroboscópio.
- 2 Selecione sua sequência de fotos.
- 3 Nas configurações de quadro, como um ponto de partida, selecione Manter 1, Soltar 5. Isso significa que ele manterá 1 quadro, removerá 5 e, em seguida, manterá 1, removerá 5 e assim por diante.
- 4 Reproduza-os e observe o efeito acelerado.
- 5 Para um efeito de Estroboscópio, ajuste a duração dos quadros restantes para mais de 1 qps. Isso faz com que cada quadro apareça na tela por um período maior.

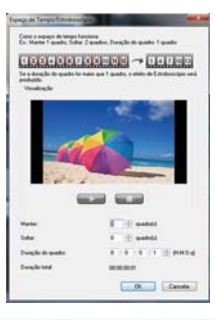

## **Edição de fotos para cinegrafistas**

#### **Torne suas produções de vídeo mais elegantes com o Corel**® **PaintShop Photo**® **Pro**

Os amantes de vídeos já sabem que os melhores vídeos também usam de forma criativa as imagens e os gráficos personalizados.

O Corel PaintShop Photo Pro é uma ferramenta complementar excelente para criar:

- títulos personalizados e máscaras de título
- gráficos no "terço inferior" para nomes e legendas
- objetos, sobreposições e quadros

Visite www.corel.com para obter mais informações.

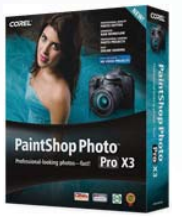

*Copyright © 2011 Corel Corporation. Todos os direitos reservados. Corel e o logotipo da Corel, VideoStudio e PaintShop Photo são marcas comerciais ou marcas registradas da Corel Corporation e/ou suas subsidiárias. AVCHD e o logotipo do AVCHD são marcas comerciais ou marcas registradas da Panasonic Corporation e da Sony Corporation. Blu-ray e Blu-ray Disc são marcas comerciais ou marcas registradas da Blu-ray Disc Association (BDA). Facebook é uma marca registrada do Facebook, Inc. YouTube é uma marca registrada do Google Inc. Flickr é uma marca registrada da Yahoo! Inc. Windows e o logotipo do Windows são marcas comerciais ou marcas registradas da Microsoft Corporation. Outros produtos, fontes, nomes de empresas e logotipos podem ser marcas comerciais ou marcas registradas de seus respectivos proprietários.*